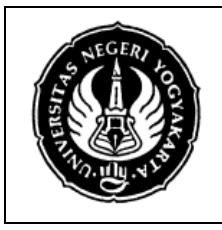

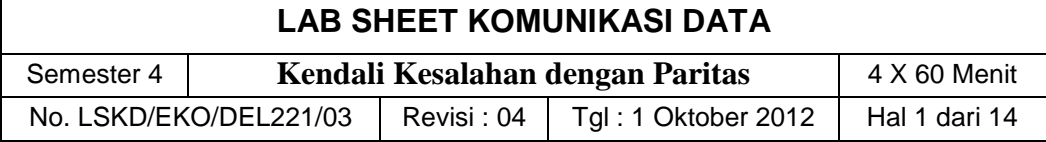

### **1. Kompetensi**

Mahasiswa dapat memahami tentang kendali kesalahan dengan paritas serta dapat melakukan penghitungan paritas.

### **2. Sub Kompetensi**

Setelah melakukan praktik, mahasiswa memiliki sub kompetensi :

- a. Memahami tentang cara menghitung paritas karakter (genap dan ganjil)
- b. Memahami tentang prinsip kerja paritas karakter (genap dan ganjil)

#### **3. Dasar Teori**

Salah satu teknik kendali kesalahan yang biasa digunakan dalam transmisi data adalah kendali kesalahan menggunakan paritas. Teknik ini biasa digunakan pada teknik transmisi data serial asinkron. Prinsip kerja dari teknik kendali kesalahan paritas adalah dengan menghitung jumlah bit 1 dalam satu kata pada sisi pengirim lalu menset bit paritasnya, kemudian disisi penerima dihitung lagi bit paritas seperti di sisi pengirim, jika bit paritas hasil perhitungan sama dengan bit paritas yang terbaca maka pengiriman data tersebut valid dan sebaliknya jika tidak sama maka pengiriman dianggap invalid.

Ada dua mode paritas yang umum dipakai yakni paritas Ganjil dan paritas Genap.

- Dalam mode paritas Genap cara penghitungan paritasnya adalah, jika jumlah bit 1 dalam satu kata tersebut genap maka bit paritas diset 0, jika jumlah bit 1 ganjil maka bit paritasnya diset 1.
- Dalam mode paritas Ganjil cara penghitungan paritasnya adalah, jika jumlah bit 1 dalam satu kata tersebut ganjil maka bit paritas diset 0, jika jumlah bit 1 genap maka bit paritasnya diset 1.

#### **4. Alat dan Bahan**

- a. Peralatan yang digunakan :
	- Unit komputer IBM PC kompatible, dengan Sistem Operasi Windows XP
	- Borland Delphi 7
- b. Bahan praktikum :
	- Modul praktik
	- Tabel Hasil pengamatan

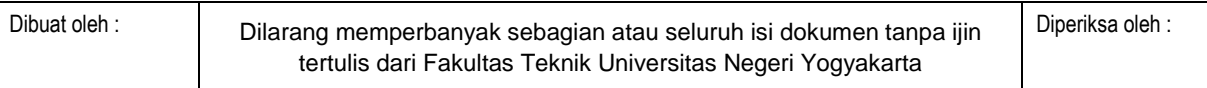

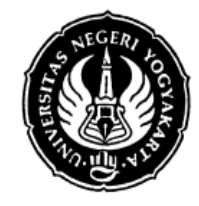

#### **LAB SHEET KOMUNIKASI DATA**

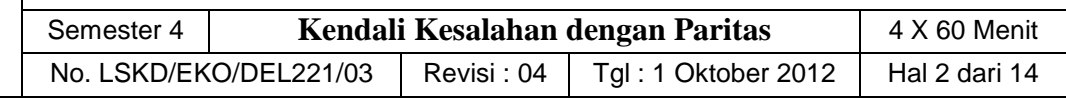

#### **5. Keselamatan Kerja**

- a. Sebelum praktik mahasiswa harus memahami tujuan dan kompetensi darii praktikum ini
- b. Membaca dan memahami semua langkah kerja dari praktikum ini dengan cermat
- c. Sebelum memberikan sumber listrik dan menyalakan semua unit praktikum harus diperiksa instruktur terlebih dahulu
- d. Pastikan dan lindungi diri Anda dari efek kejutan listrik karena grounding listrik yang tidak sempurna.

### **6. Langkah Kerja**

Untuk membuat program aplikasi yang dapat menghitung paritas ini melalui dua tahap, yaitu sebagai berikut.

- a. Membuat sebuah program aplikasi yang dapat mengkonversi masukan sebuah bilangan dalam sistem bilangan desimal menjadi representasi bilangan tersebut dalam sistem bilangan biner dan heksadesimal.
- b. Tahap selanjutnya adalah menghitung paritas genap atau ganjil berdasarkan representasi biner yang dihasilkan dari tahap pertama.

Tampilan form akhir dari tahap pertama dan kedua adalah seperti gambar berikut.

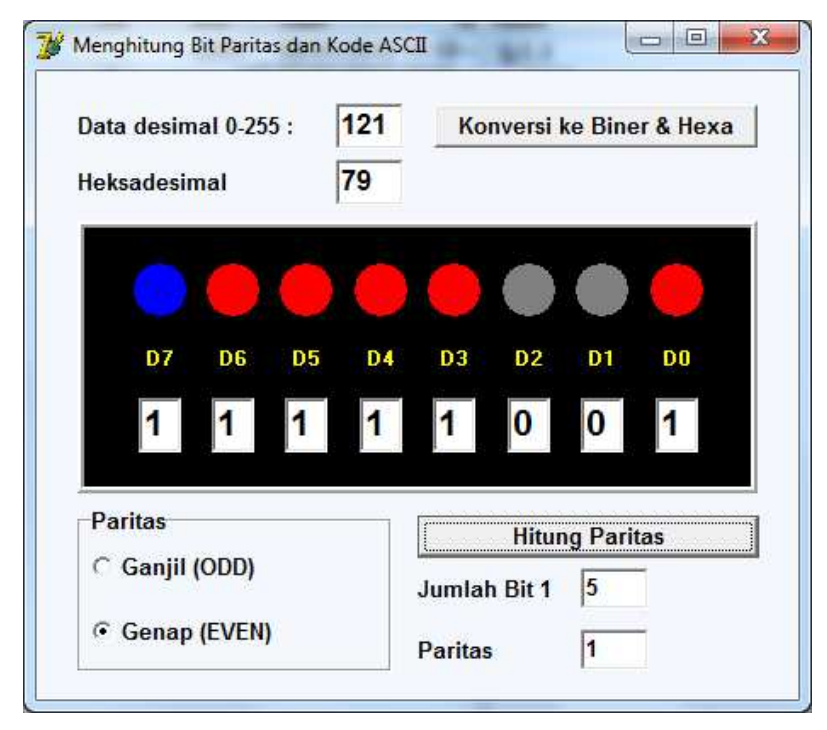

**Gambar 1. Tampilan Program** 

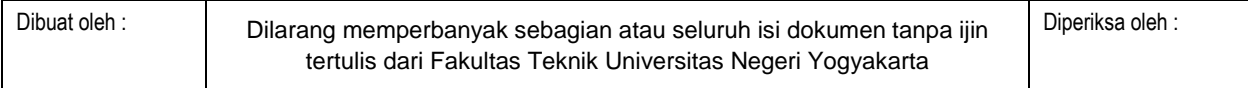

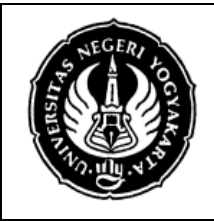

#### **LAB SHEET KOMUNIKASI DATA**

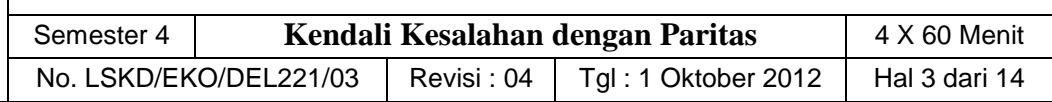

### **PRAKTIK A. Membuat Program Konversi Bilangan Desimal Ke Biner Dan Heksa**

- 1. Buka Borland Delphi 7, Delphi secara otomatis akan membuat Application baru. Pada Form yang baru, gantilah properties Color dari Form tersebut menjadi : clInactiveBorder, dan Caption : "Menghitung Bit Paritas dan Kode ASCII".
- 2. Kemudian buatlah komponen TPanel 1 buah. Set nilai properties-nya sebagai berikut.

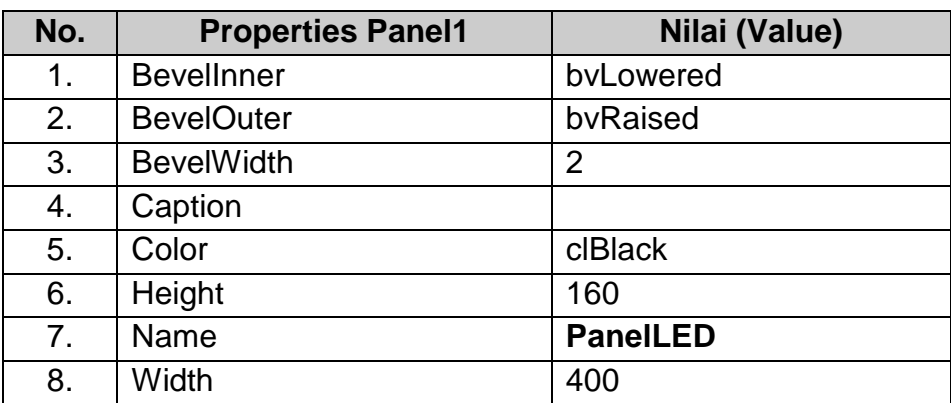

3. Dalam komponen **PanelLED** yang baru saja dibuat, taruhlah komponen TShape 8 buah dan dibawah komponen TShape buatlah komponen TLabel sebanyak 8 buah. Set atau atur nilai properties untuk masing-masing komponen TShape sebagai berikut.

Tips :

Buatlah satu TShape terlebih dahulu, atur properties, kemudian disalin untuk 7 TShape lainnya.

Selain itu Anda juga dapat mengubah sebuah *property* dari beberapa komponen sekaligus, dengan cara menyeleksi beberapa komponen (gunakan **Shift-klik kiri**) sebelum mengubah sebuah property.

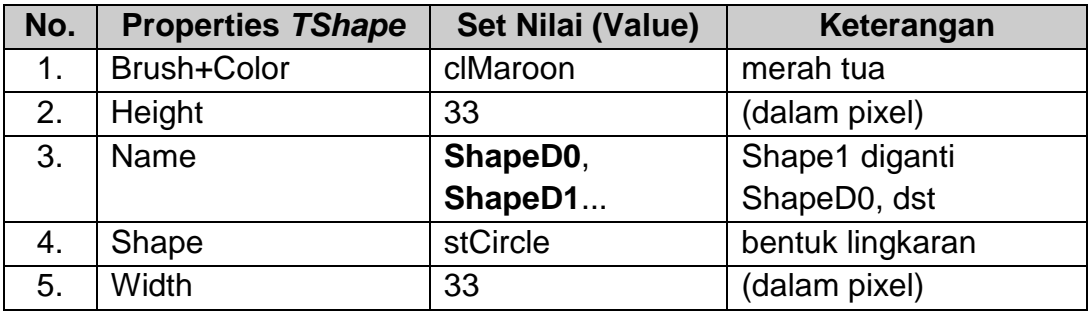

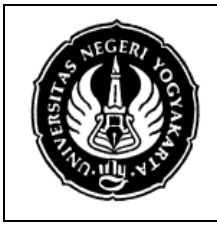

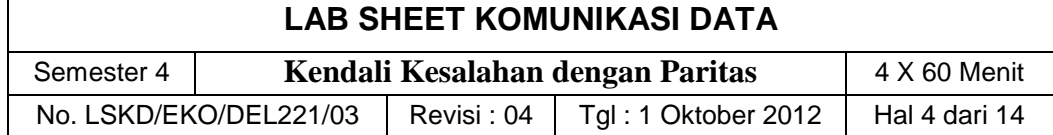

Set atau atur nilai properties untuk masing-masing komponen TLabel sebagai berikut.

Tips :

Gunakan Menu **Edit Align** untuk pengatur posisi komponen.

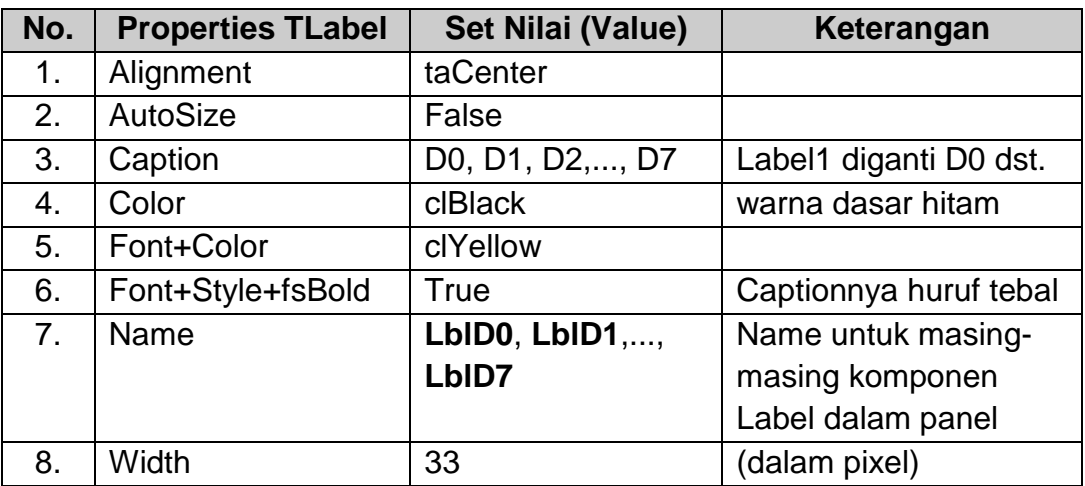

4. Masih dalam komponen Panel tersebut, buat 8 buah TEdit, taruh dibawah 8 buah TLabel (**LblD0**,..., **LblD7**). Set atau atur nilai properties untuk masingmasing komponen TEdit sebagai berikut.

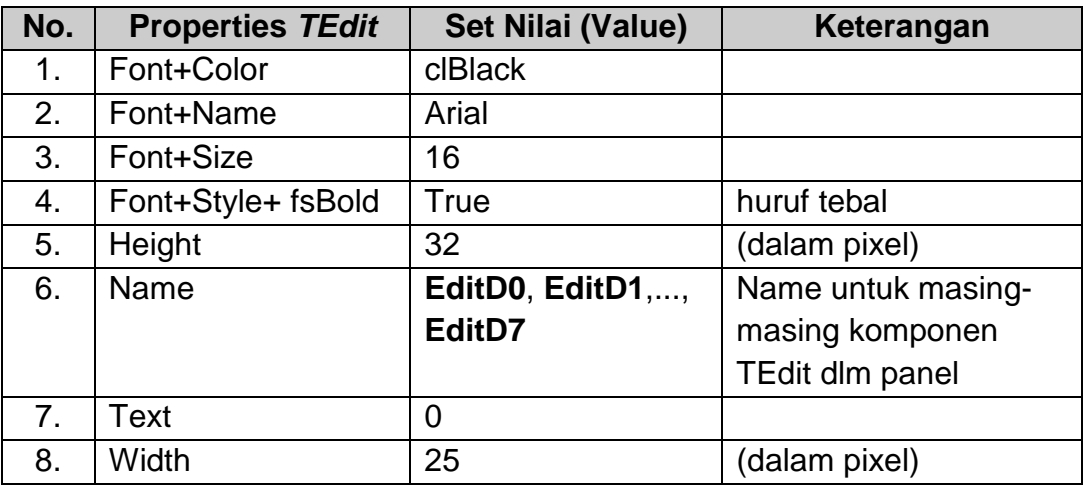

Sampai langkah ini, seharusnya tampilan **panelLED** Anda seperti gambar berikut.

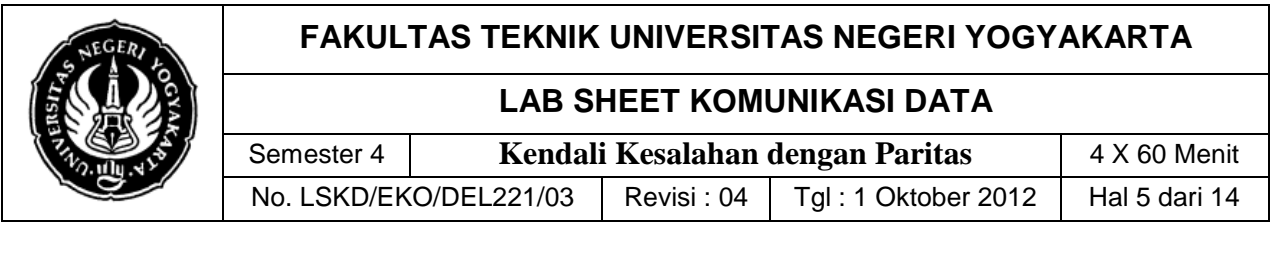

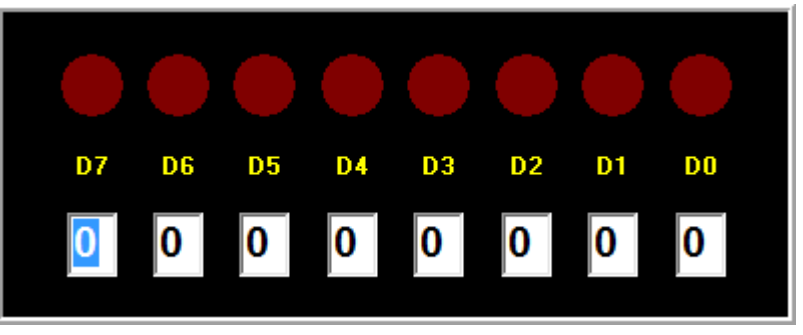

**Gambar 2. Tampilan PanelLED**

5. Tambahkan komponen 2 buah **TLabel**, 2 buah **TEdit**, dan sebuah **TButton** di atas **panelLED**.

**TLabel** pertama, atur properties-nya sebagai berikut.

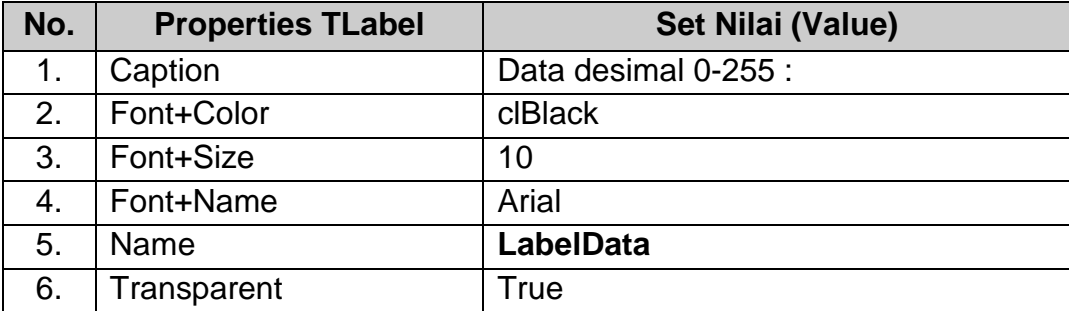

**TLabel** kedua, atur properties-nya sama seperti di atas, kecuali sebagai berikut.

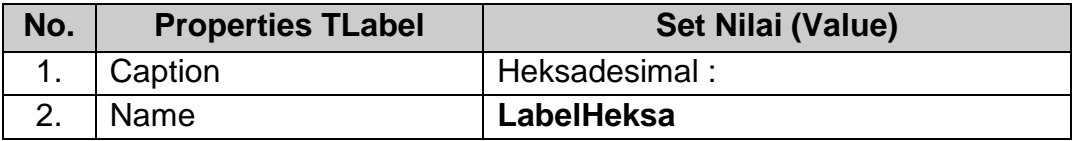

**TEdit** pertama, setting properties-nya sebagai berikut.

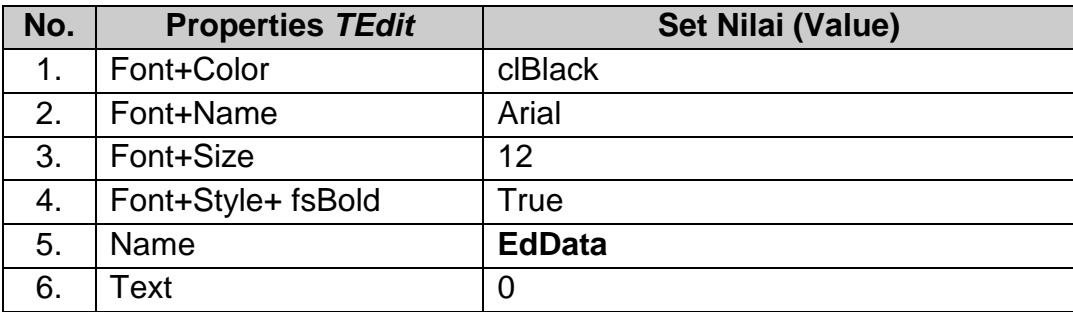

Dibuat oleh : Dilarang memperbanyak sebagian atau seluruh isi dokumen tanpa ijin tertulis dari Fakultas Teknik Universitas Negeri Yogyakarta

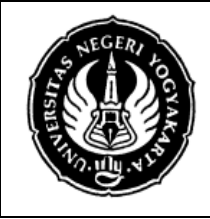

#### **LAB SHEET KOMUNIKASI DATA**

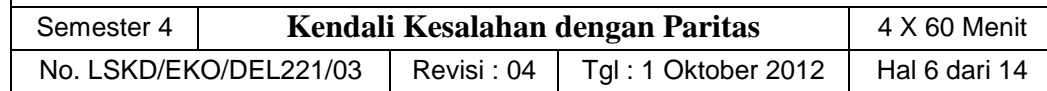

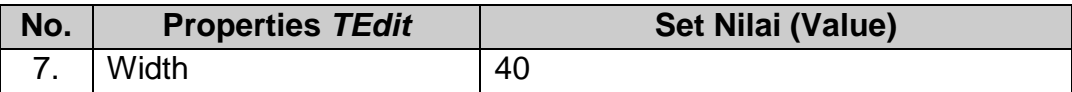

**TEdit**, atur properties-nya sama seperti di atas, kecuali sebagai berikut.

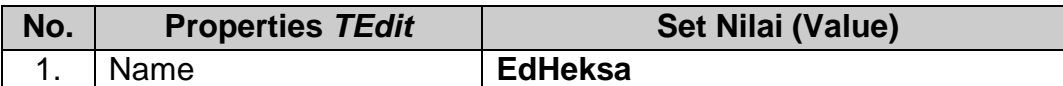

**TButton**, setting propertiesnya sebagai berikut.

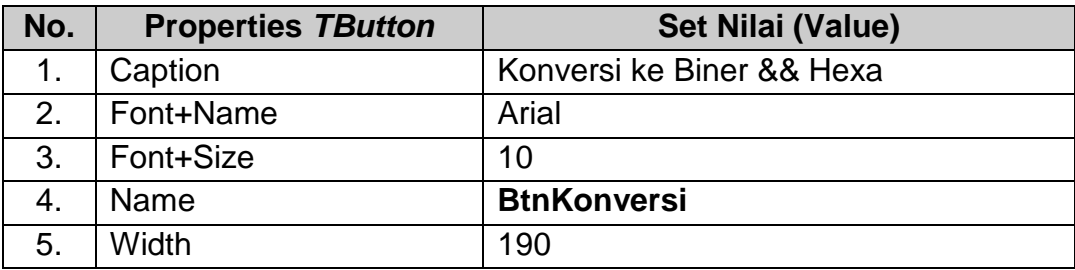

Sampai langkah ini, seharusnya tampilan program Delphi anda seperti gambar berikut.

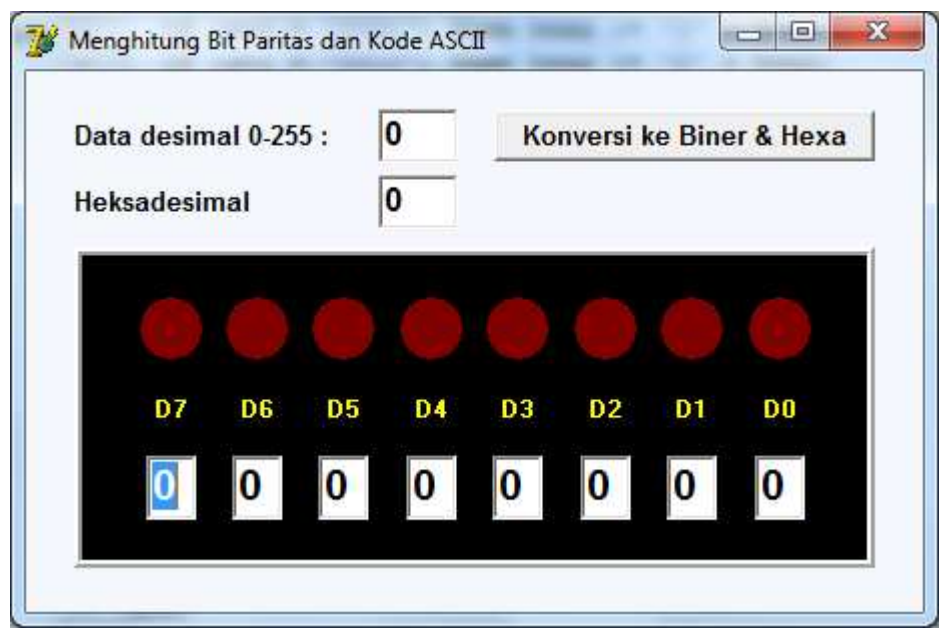

**Gambar 3. Tampilan Program** 

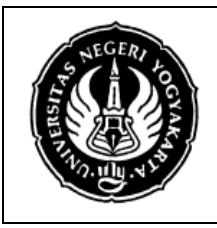

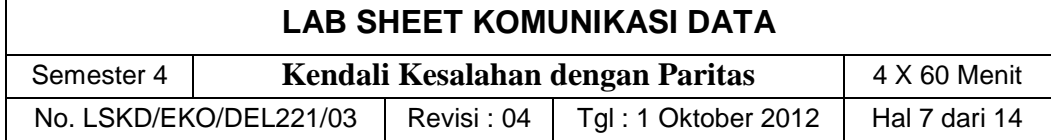

6. Deklarasikan 4 buah variabel global sebagai berikut. Variabel **shapes** dan **edits** digunakan untuk memudahkan kita merujuk sekumpulan TShape dan TEdit yang kita gunakan untuk merepresentasikan bilangan biner.

Variabel **dataDes** akan digunakan untuk menyimpan data yang akan diolah, variabel **jmlSatu** akan digunakan saat perhitungan paritas, sedangkan variabel **bitParitas** akan digunakan untuk menyimpan nilai bit paritas hasil perhitungan. Tipe data *byte* berarti nilai yang dapat disimpan berkisar dari 0 s/d 255.

```
var 
   Form1 : TForm1; 
   shapes : array[0..7] of TShape; 
  edits : array[0..7] of TEdit;
   dataDes, jmlSatu, bitParitas : Byte;
```
### **implementation**

7. Pada Object Treeview, pilih **Form1**, pada Object Inxpector, pilih Events  $\rightarrow$ OnCreate, klik ganda pada pada kontak disebelahnya, kemudian lengkapi pada jendela editor, kode program berikut ini.

```
procedure TForm1.FormCreate(Sender: TObject); 
var 
   i : Integer; 
begin 
   // perhatikan nama TShape harus ShapeD0, ShapeD1, dst 
   // perhatikan nama TEdit harus EditD0, EditD1, dst 
   for i := 0 to 7 do 
   begin 
     shapes[i] := FindComponent(Format('ShapeD%d',[i])) as TShape; 
     edits[i] := FindComponent(Format('EditD%d',[i])) as TEdit; 
   end; 
end;
```
8. Selanjutnya deklarasikan nama dua prosedur baru di bagian **private** dalam deklarasi **Form1**.

```
private 
   { Private declarations } 
   procedure DisplayBin; 
   procedure DisplayHex; 
public
```
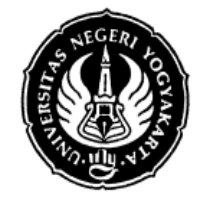

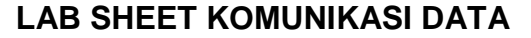

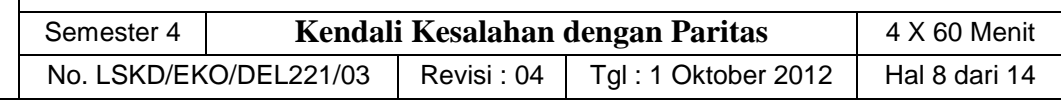

```
 { Public declarations } 
end;
```
9. Ketikkan isi kedua prosedur di atas berikut di bawah implementasi (di bagian implementasi)

**implementation** 

```
{$R *.dfm} 
//-------------------------------------------------------- 
// prosedur berikut untuk mengkonversi dari data integer 
// menjadi bilangan biner 8 bit yang direpresentasikan 
// lewat simulasi nyala 8 led (dengan TShape). 
//--------------------------------- (c)2012 Acn ---------- 
procedure TForm1.DisplayBin; 
var 
   i, val : Integer; 
begin 
  val := 1;
   for i := 0 to 7 do 
   begin 
     if ( (dataDes AND val) = val ) then
     begin 
       shapes[i].Brush.Color := clRED; 
      edits[i].Text := '1';
     end 
     else 
     begin 
       shapes[i].Brush.Color := clGRAY; 
      edits[i].Text := '0'; end; 
    val := val * 2; end; 
end; 
//-------------------------------------------------------- 
// prosedur berikut untuk menampilkan data integer
// dalam format heksadesimal 
//--------------------------------- (c)2012 Acn ----------
```
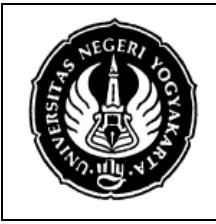

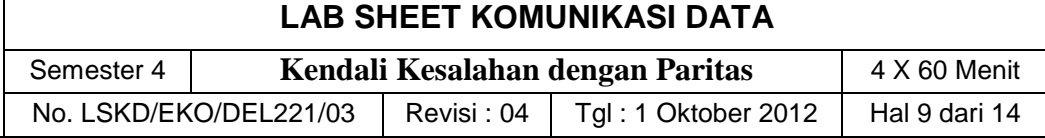

```
procedure TForm1.DisplayHex; 
var 
   str : String; 
begin 
   str := Format( '%x', [StrToInt(EdData.Text)] ); 
   // menambahkan karakter 0 bila hasil hanya terdiri satu digit 
   if (StrLen(PChar(str)) < 2) then
     str := '0' + str; 
   EdHeksa.Text := str; 
end;
```
10. Klik ganda **BtnKonversi**, pada prosedur event handler **OnClick** isilah dengan kode program berikut ini.

```
procedure TForm1.BtnKonversiClick(Sender: TObject); 
begin 
   dataDes := StrToInt(EdData.text); 
   DisplayBin(); 
   DisplayHex(); 
end;
```
11. Jalankan program. Lakukan debugging jika masih terjadi kesalahan. Jika sudah jalan, coba ketikkan "10" di **EdData** lalu klik tombol "Konversi ke Biner & Hexa". Coba amati apa yang tampak di **panelLED**. Masukkan data-data yang lain: 0, 255, 7, 8, 9, 11, 12, 13, 15, 16, 17, dan lain-lain. Amatilah hasil praktik anda.

### **PRAKTIK B. Menghitung Paritas**

Program akan kita kembangkan untuk menghitung nilai bit paritas dari data yang mempunyai lebar 7 bit ( jadi nilai data desimal hanya **0 s/d 127** ) dan meletakkan hasil perhitungan bit paritas di bit 7 (Most Significant Bit).

1. Dibawah **panelLED**, tambahkan sebuah komponen TRadioGroup, TButton, 3 buah komponen TLabel, dan 2 buah komponen TEdit. Coba anda teruskan pemrograman ini sehingga hasilnya seperti gambar berikut.

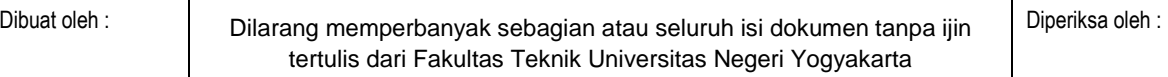

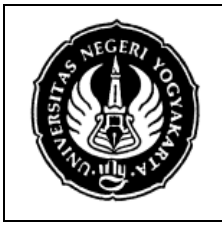

### **LAB SHEET KOMUNIKASI DATA**

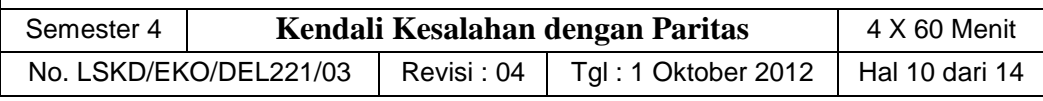

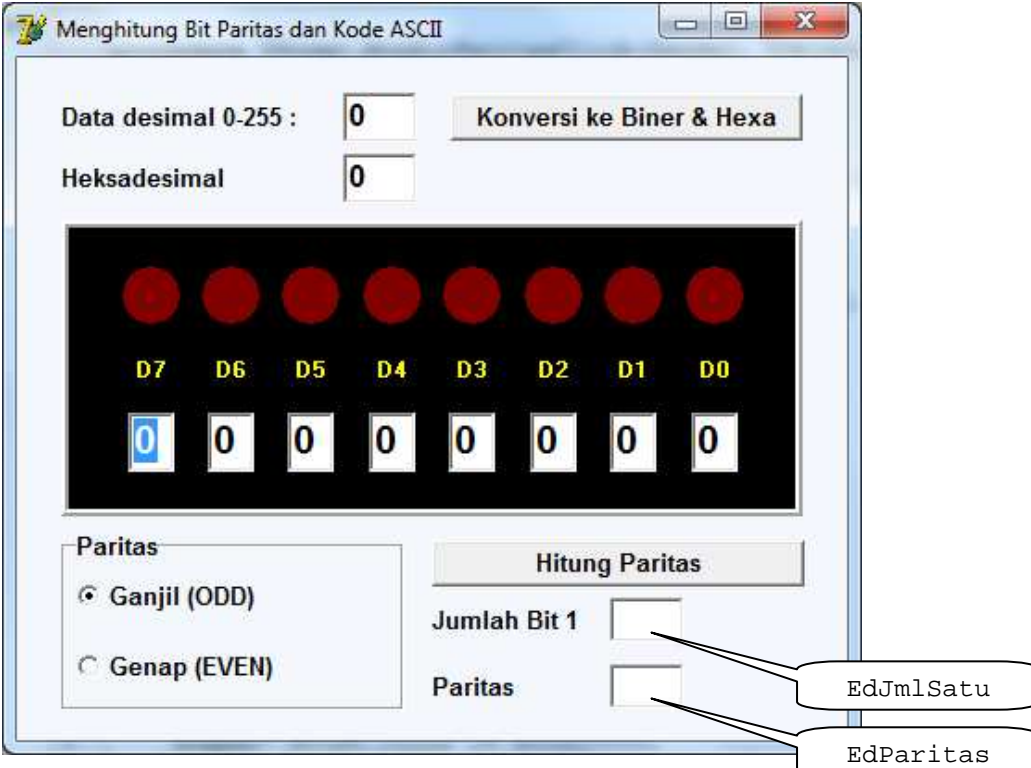

**Gambar 4. Tampilan setelah dilengkapi fitur menghitung paritas** 

| No. | <b>Properties TLabel</b> | <b>Set Nilai (Value)</b> | Keterangan                 |
|-----|--------------------------|--------------------------|----------------------------|
| 1.  | Caption                  | <b>Paritas</b>           |                            |
| 2.  | Font+Color               | <b>clBlack</b>           |                            |
| 3.  | Font+Size                | 10                       |                            |
| 4.  | Font+Name                | Arial                    |                            |
| 5.  | Font+Style+ fsBold       | True                     |                            |
| 6.  | <b>Items</b>             | Ganjil (ODD)             | klik tombol [], lalu tulis |
|     |                          | Genap (EVEN)             | di string list editor      |
| 7.  | <b>ItemIndex</b>         | 0                        |                            |

RadioGroup1, setting propertiesnya sebagai berikut.

TEdit yang atas, set namanya menjadi : **EdJmlSatu**.

TEdit yang bawah, set namanya menjadi : **EdParitas**.

TButton ganti namanya menjadi **BtnHitParitas**, serta Caption-nya dengan : "Hitung Paritas".

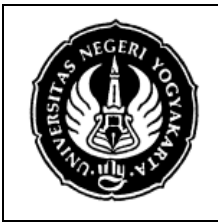

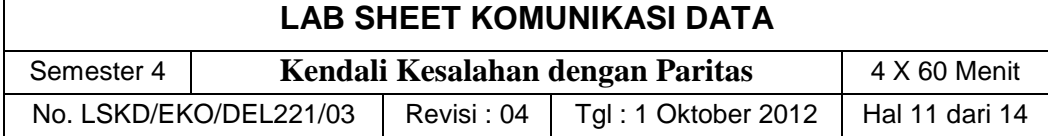

2. Selanjutnya deklarasikan prosedur baru **HitungParitas** di bagian **private** dalam deklarasi **Form1**.

```
private
```

```
 { Private declarations } 
   procedure DisplayBin; 
   procedure DisplayHex; 
   procedure HitungParitas; 
public 
   { Public declarations } 
end;
```
3. Ketikkan isi prosedur **HitungParitas** di bawah implementasi prosedur **DisplayHex**.

```
//-------------------------------------------------------- 
// prosedur untuk menghitung nilai bit paritas dari data 
// dengan lebar 7 bit (edit0 hingga edit6) 
//--------------------------------- (c)2012 Acn ---------- 
procedure TForm1.HitungParitas; 
var 
   xor_result : Integer; 
begin 
   xor_result := StrToInt(edits[0].Text) XOR StrToInt(edits[1].Text) 
     XOR StrToInt(edits[2].Text) XOR StrToInt(edits[3].Text) 
     XOR StrToInt(edits[4].Text) XOR StrToInt(edits[5].Text) 
     XOR StrToInt(edits[6].Text); 
   if (RadioGroup1.ItemIndex = 1) then // paritas GENAP 
   begin 
    bitParitas := xor result;
   end 
   else // paritas GANJIL 
   begin 
     bitParitas := xor_result XOR 1; 
   end 
end;
```
4. Klik ganda **BtnHitParitas**, pada prosedur Event Handler Click-nya ketikkan kode program berikut ini.

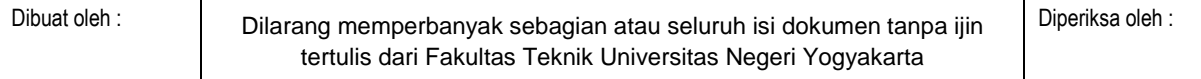

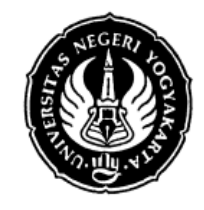

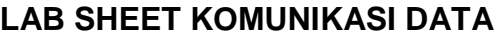

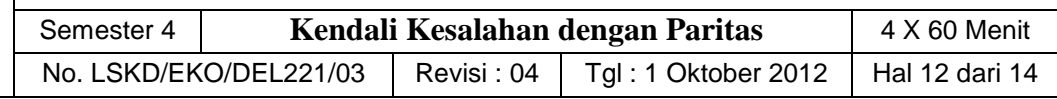

```
procedure TForm1.BtnHitParitasClick(Sender: TObject); 
var 
   i : Integer; 
begin 
   // menghitung jumlah bit satu dari bit 0 hingga bit 6 
   // tahap ini sebenarnya tidak diperlukan dalam perhitungan paritas 
   // hanya sebagai bantuan untuk mengamati data yang diolah 
  jmlsatu := 0; for i:= 0 to 6 do
   begin 
    if edits[i].Text = '1' then jmlsatu := jmlsatu + 1; end; 
   EdJmlSatu.Text := IntToStr(jmlSatu); 
   HitungParitas(); 
   EdParitas.Text := IntToStr(bitParitas); 
   if (bitParitas = 1) then
   begin 
     ShapeD7.Brush.Color := clBlue; 
    EditD7.Text := '1'; end 
   else 
   begin 
     ShapeD7.Brush.Color := $00400000; 
     EditD7.Text := '0'; 
   end 
end;
```
- 5. Jalankan program, masukkan sebuah bilangan desimal di **EdData**, klik tombol konversi. Amati hasilnya di **PanelLED**.
- 6. Klik **RadioButton1** pada pilihan Ganjil (ODD). Klik Tombol "Hitung Paritas", perhatikan hasil perhitungannya.
- 7. Ulangi langkah 6 di atas tetapi **RadioButton1** pada pilihan Genap (EVEN). Coba untuk berbagai data desimal lainnya.

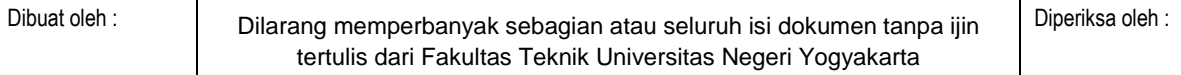

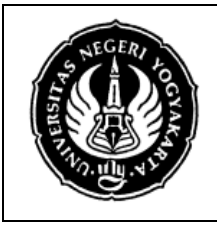

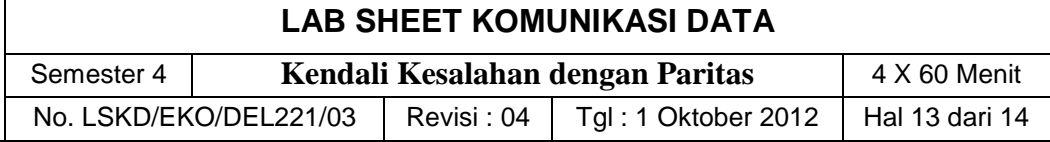

### **PRAKTIK C. Mencari Kode ASCII**

Program selanjutnya akan kita kembangkan lagi untuk menerjemahkan sebuah simbol alfanumerik menjadi nilai kode ASCII-nya dan kemudian menghitung nilai bit paritasnya.

- 1. Dalam **Form1**, buatlah komponen **GroupBox1** disamping kanan **PanelLED**. Set properties Caption-nya = "Kode ASCII".
- 2. Dalam GroupBox1 tersebut buatlah komponen TLabel (2 buah), TEdit (2 buah), dan TButton 1 buah. Atur posisi dan properties dari komponen-komponen tersebut (Caption untuk TLabel dan TButton, Name untuk semua komponen) seperti gambar berikut ini.

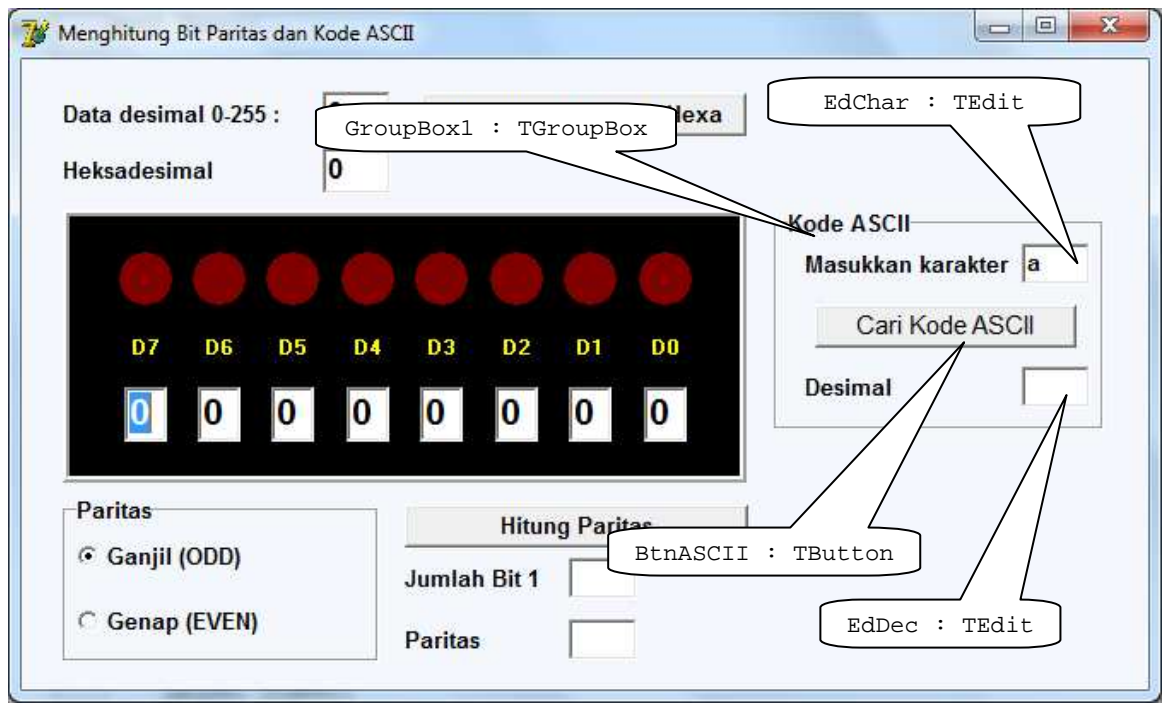

**Gambar 5. Tampilan setelah dilengkapi fitur menentukan kode ASCII** 

3. Klik ganda komponen **BtnASCII** di atas. Dalam prosedur Event handler OnClick dari komponen **BtnASCII** (TButton) tersebut ketikkan kode program berikut ini.

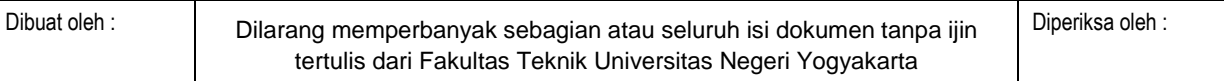

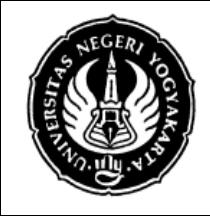

### **LAB SHEET KOMUNIKASI DATA**

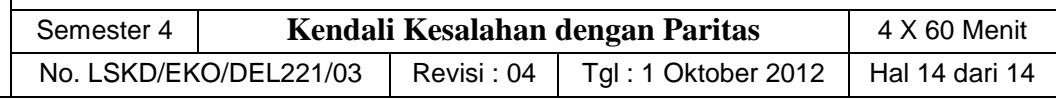

```
procedure TForm1.BtnASCIIClick(Sender: TObject); 
var 
   str : String; 
begin 
   str := EdChar.Text; 
   // temukan kode ASCII dari karakter pertama 
  dataDes := Ord(str[1]);
   EdDec.Text := IntToStr(dataDes); 
   EdData.Text := IntToStr(dataDes); 
   // tampilkan biner dan heksa 
   DisplayBin(); 
   DisplayHex(); 
   // hitung paritas 
   BtnHitParitasClick(Sender); 
end;
```
4. Jalankan program Anda. Ketikkan huruf a di **EdChar** lalu klik tombol cari kode ASCII-nya. Masukkan beberapa huruf seperti a, b, c, 1, 2, 3, dan seterusnya. Cocokkan dengan tabel ASCII yang Anda punya.

### **7. Bahan Diskusi**

### **Praktik A**

1. Bagaimana teknik konversi dari desimal ke biner yang digunakan dalam program ini. Tuliskan algoritmanya!

### **Praktik B**

- 1. Apa yang disebut dengan bit paritas itu? Apa fungsi dan kegunaanya?
- 2. Bagaimana cara keria kendali kesalahan menggunakan bit paritas ini?
- 3. Bagaimana cara menghitung paritas genap dan paritas ganjil pada suatu data yang mempunyai lebar data 8 bit.
- 4. Jelaskan cara kerja algoritma program untuk menghitung paritas yang digunakan dalam praktikum ini.

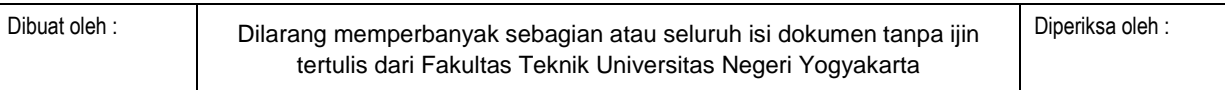